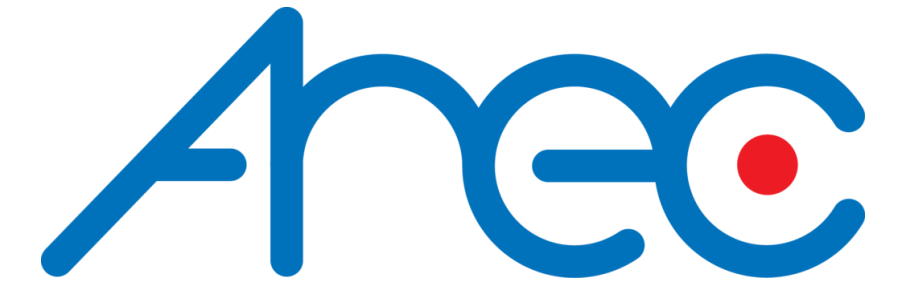

# Speaker Tracking System

# DS-4CU

2021/6/23 Updated(DS-4CU v6.0.0.41)

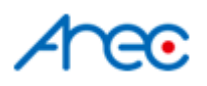

# **Description**

DS-4CU is a device that helps to communicate between the microphone system and PTZ camera to provide a close-up view of the active speaker in a meeting/conference room.

It synchronizes the microphone system's status(active microphones' ID) and controls the camera to move to the corresponded speaker by the preset position with the preferred layout, overlay, and background.

When paired with an AREC media station, It could also control the station's theme when a microphone is activated/deactivated.

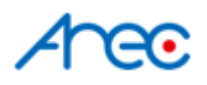

# Installation

### **Connection**

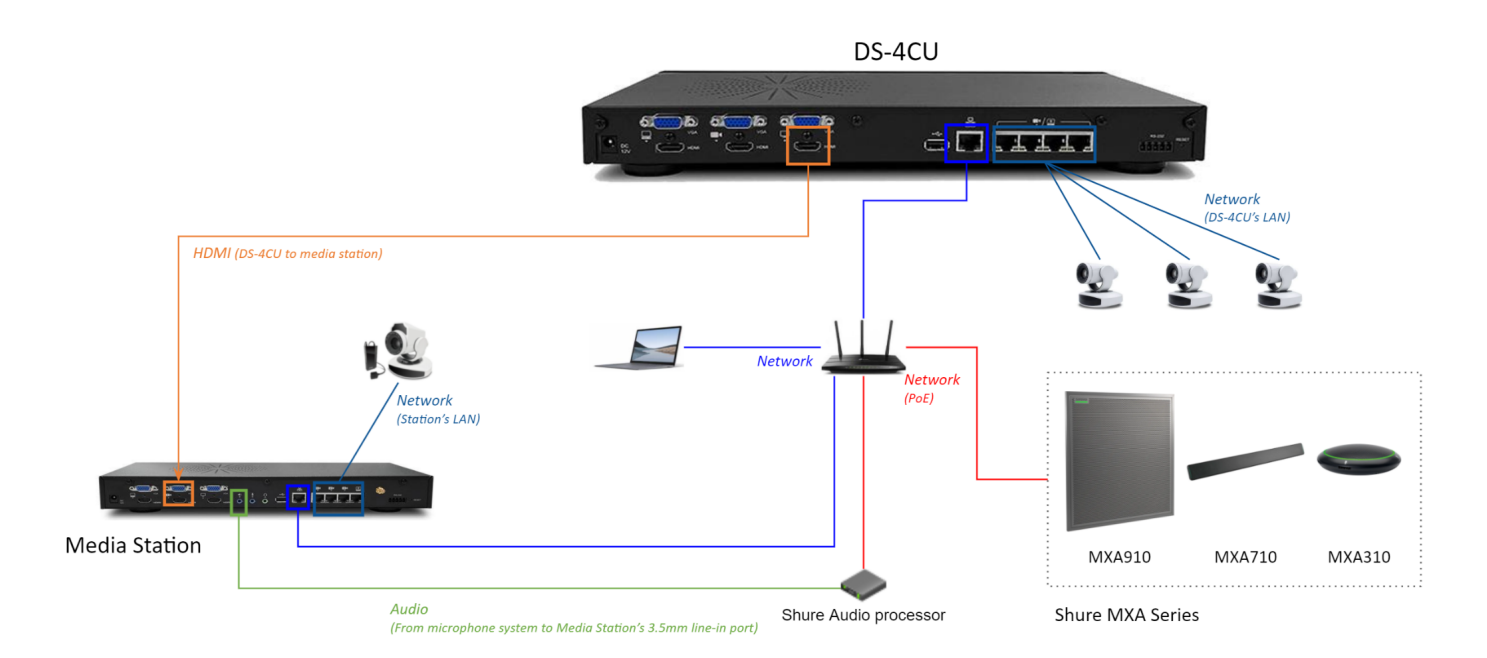

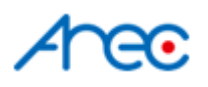

# **Configuration**

### Video Inputs - Camera Setup

DS-4CU supports cameras with different video output interfaces (**HDMI** / **VGA** / **Network cameras**(**ONVIF** protocol) / IP streams: **RTSP**(Network Cameras) / **RTMP** / **RTP**). The following guide gives an example of the commonly used ONVIF protocol of network cameras.

#### Register Camera

1. Make sure the cameras are correctly connected. And go to DS-4CU web Admin page  $\rightarrow$ Media I/O  $\rightarrow$  Network device manage  $\rightarrow$  Network cameras

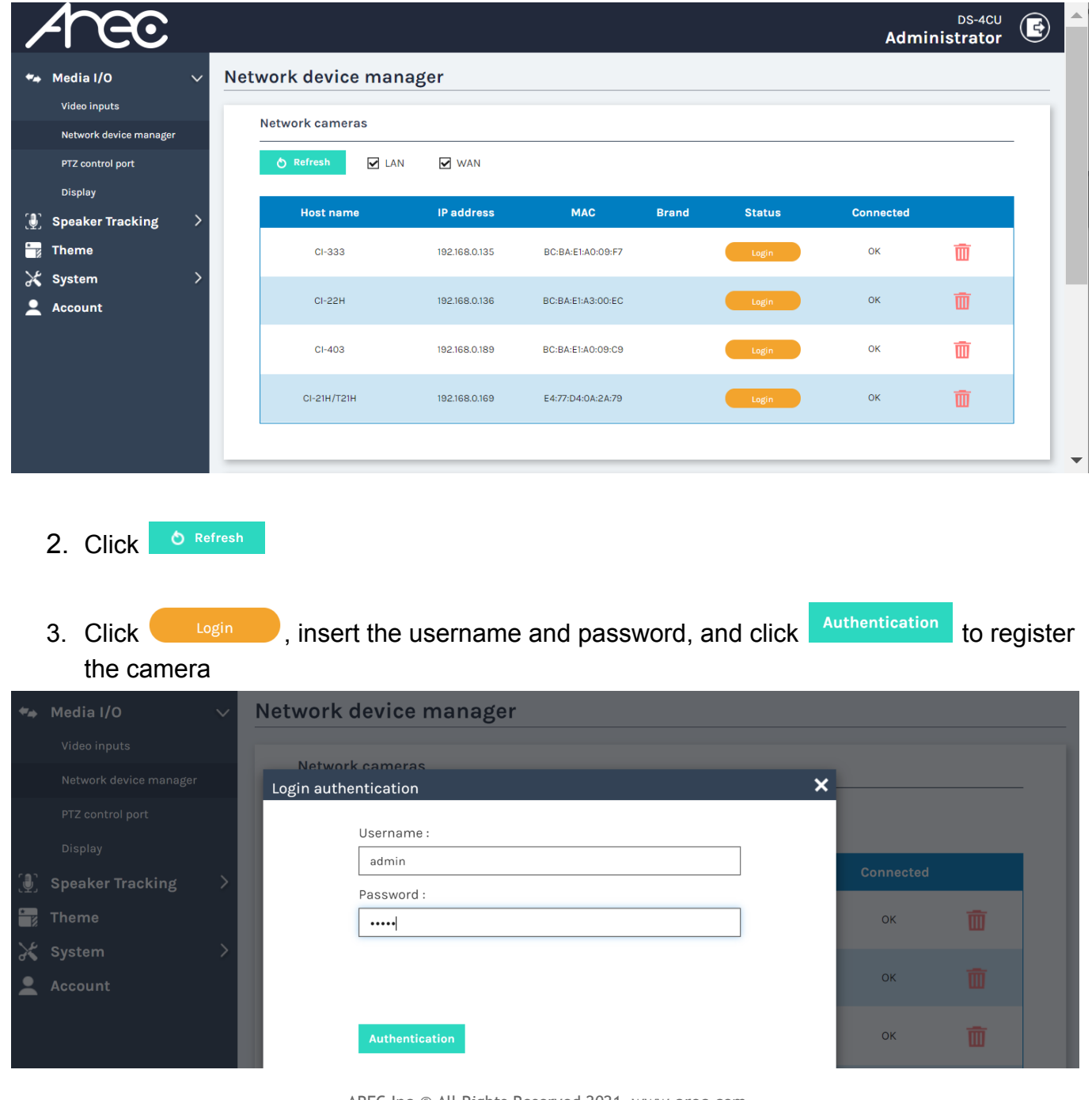

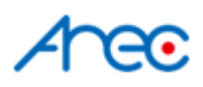

4. Repeat the last step if more cameras are needed

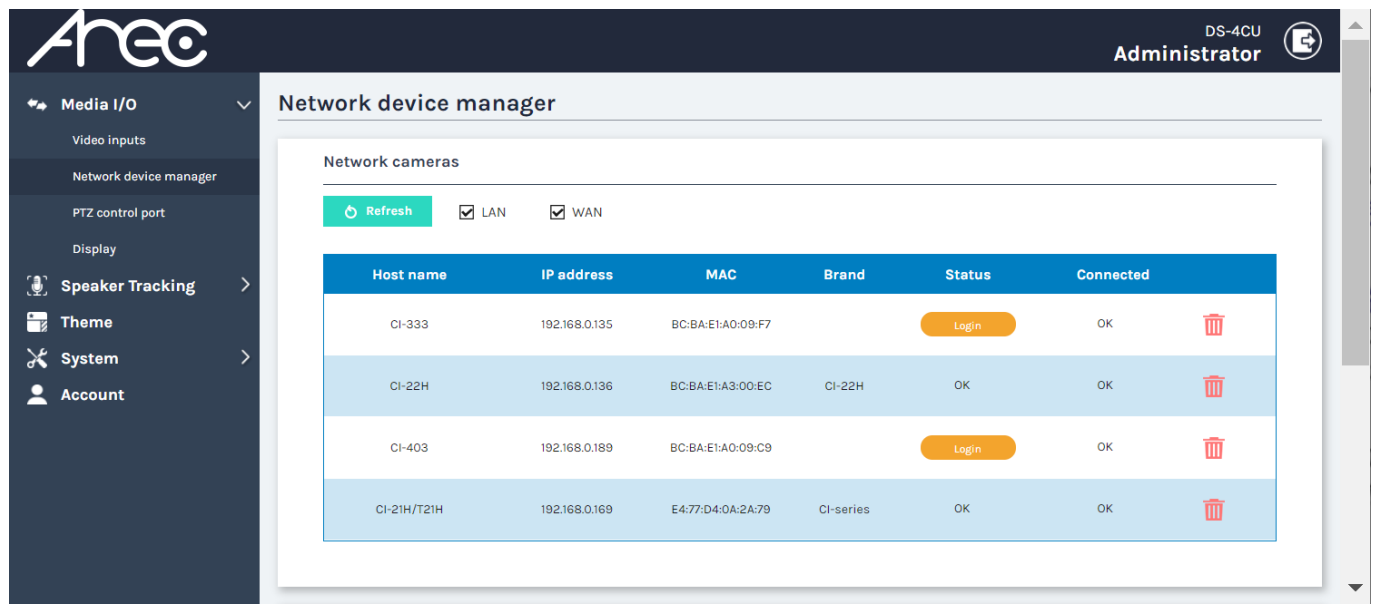

\*Note: If your camera doesn't support Onvif protocol, it cannot be found by camera search on DS4CU. Please go to the [Video input](#page-5-0) page and select "Signal type" to "Encoder" in the "Video Inputs" and fill in the stream URL of your camera.

\*\*Note: DS-4CU supports IP stream profile: H264, 1920x1080, 30 FPS, Bitrate 4Mbps.

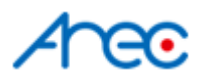

### <span id="page-5-0"></span>Assign cameras to video inputs

DS-4CU could be connected to up to 4 video input sources; they could be either HDMI/VGA/IP camera/encoder(stream sources: RTP/RTSP/RTMP).

*\*Note: HDMI/VGA only available in 1st and 2nd Video input*

1. Go to web admin  $\rightarrow$  Media I/O  $\rightarrow$  Video inputs.

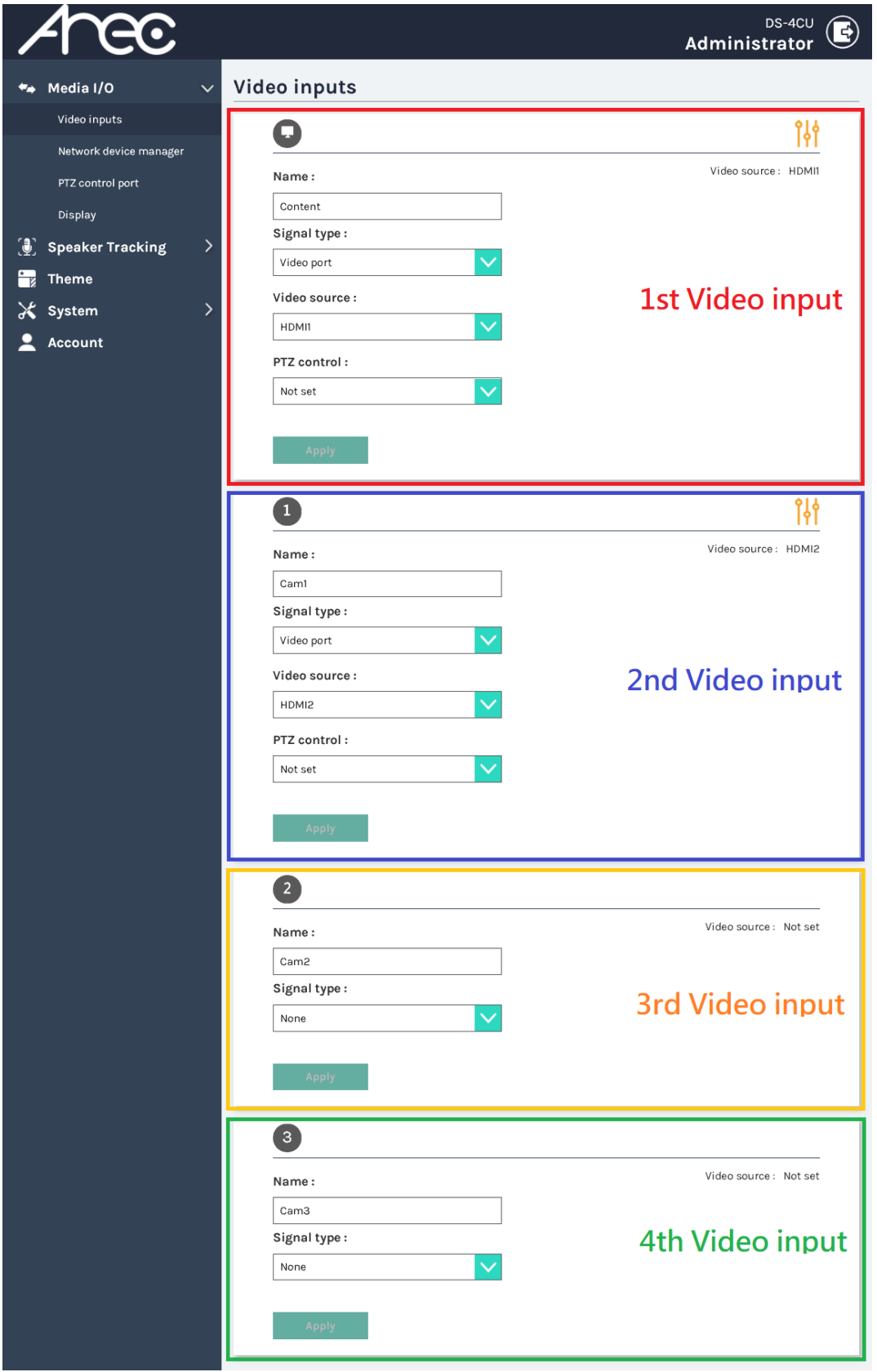

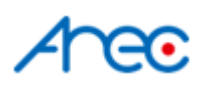

- 2. In the preferred video input section,
	- (1) select "Network Camera" in Signal type,
	- (2) select the IP address of the camera,
	- (3) select "over IP (ONVIF)" for PTZ control,
	- (4) and click **Apply**

Repeat the steps above to add all necessary cameras.

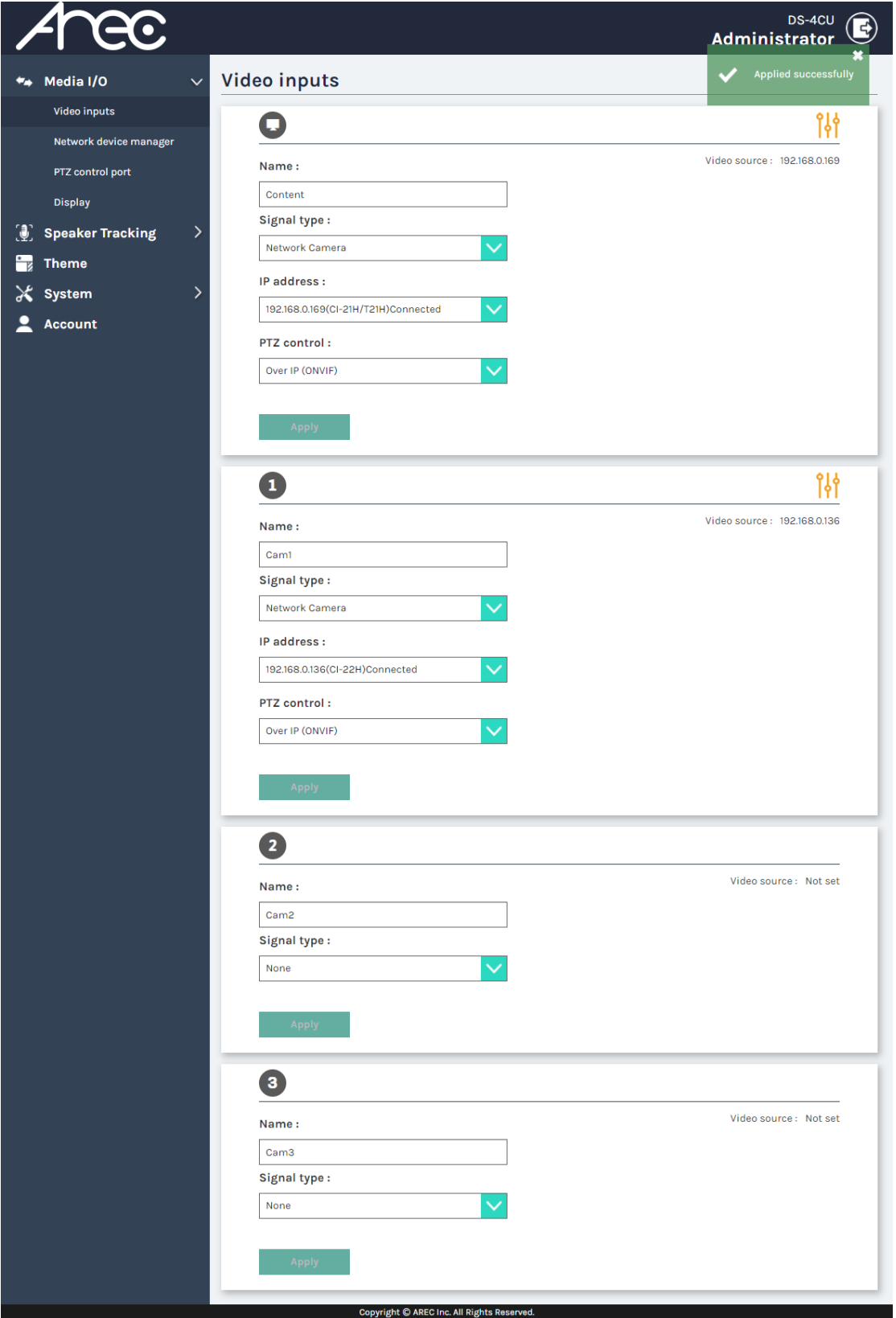

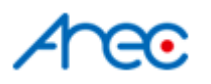

### Connect to the microphone system

- 1. Retrieve the Shure's Microphone's IP. For different Shure series:
	- MXA Series:

The IP of **MXA910** / **MXA710** / **MXA310**

○ MXCW Series:

The IP of the APT(Access Point Transceiver), which is **MXCWAPT**

○ MXW Series:

The IP of the APT(Access Point Transceiver), which is either an **MXWAPT8**, **MXWAPT4**, or **MXWAPT2**.

2. Go to DS-4CU's web Admin page  $\rightarrow$  Speaker Tracking  $\rightarrow$  Control settings

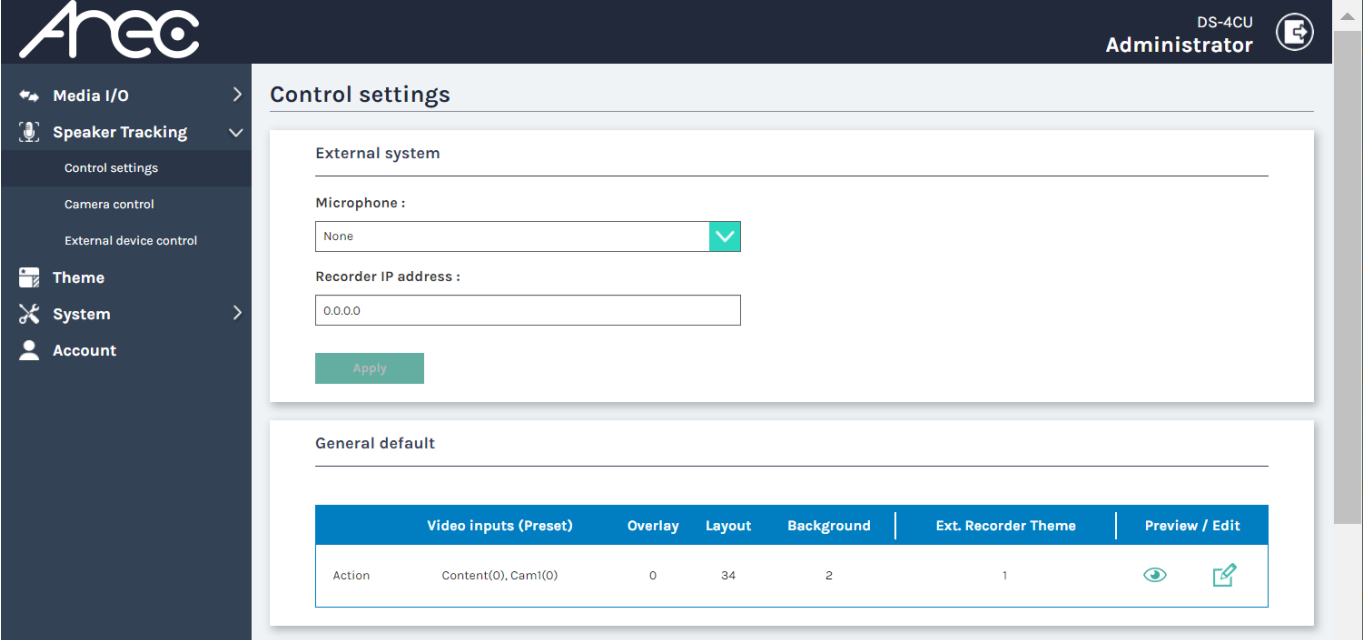

3. Find the External system section and select the corresponding microphone. Insert the microphone system's IP and click Apply.

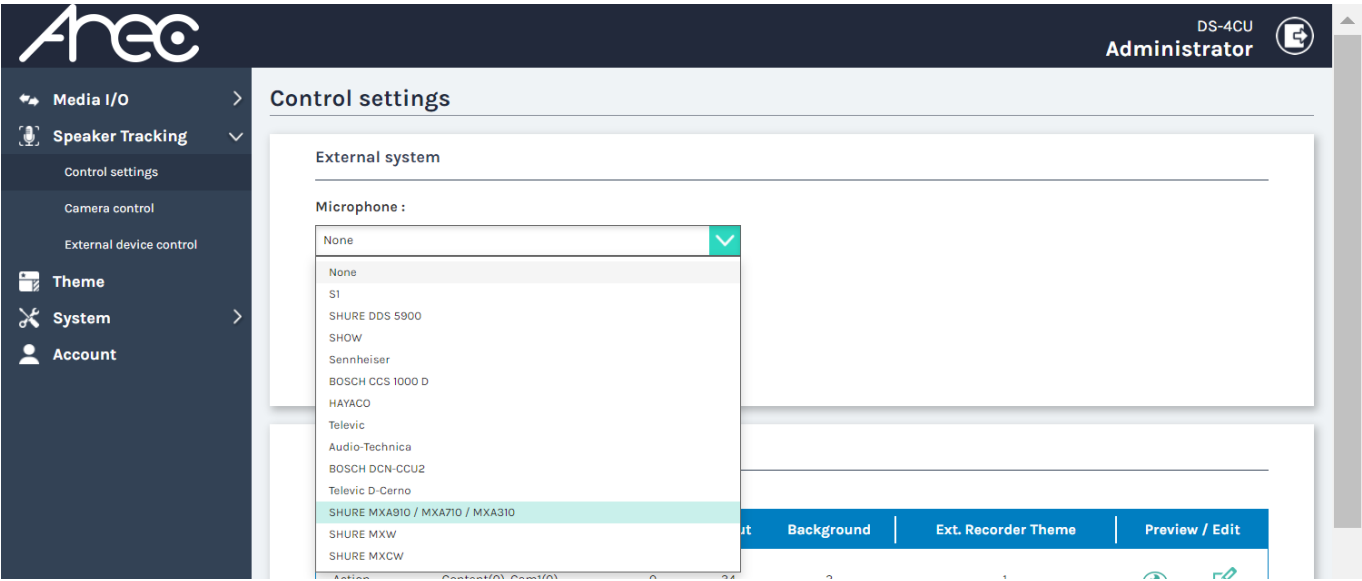

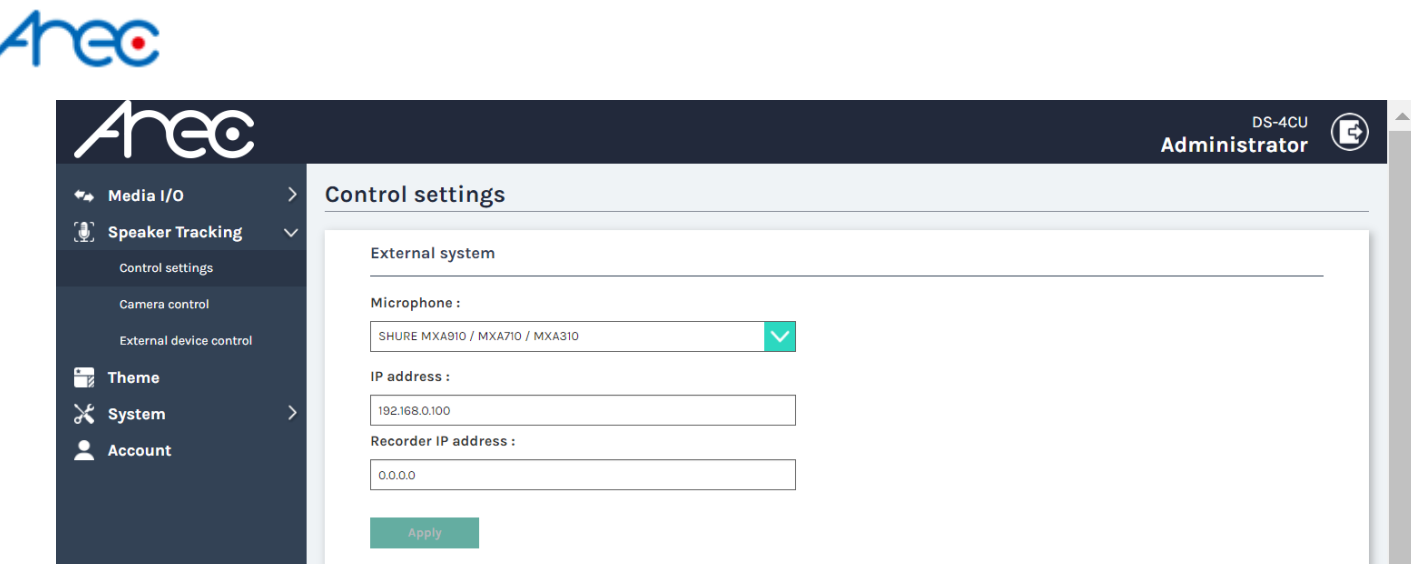

4. Go to the display's graphic user interface and click the Info button in the bottom-right corner.

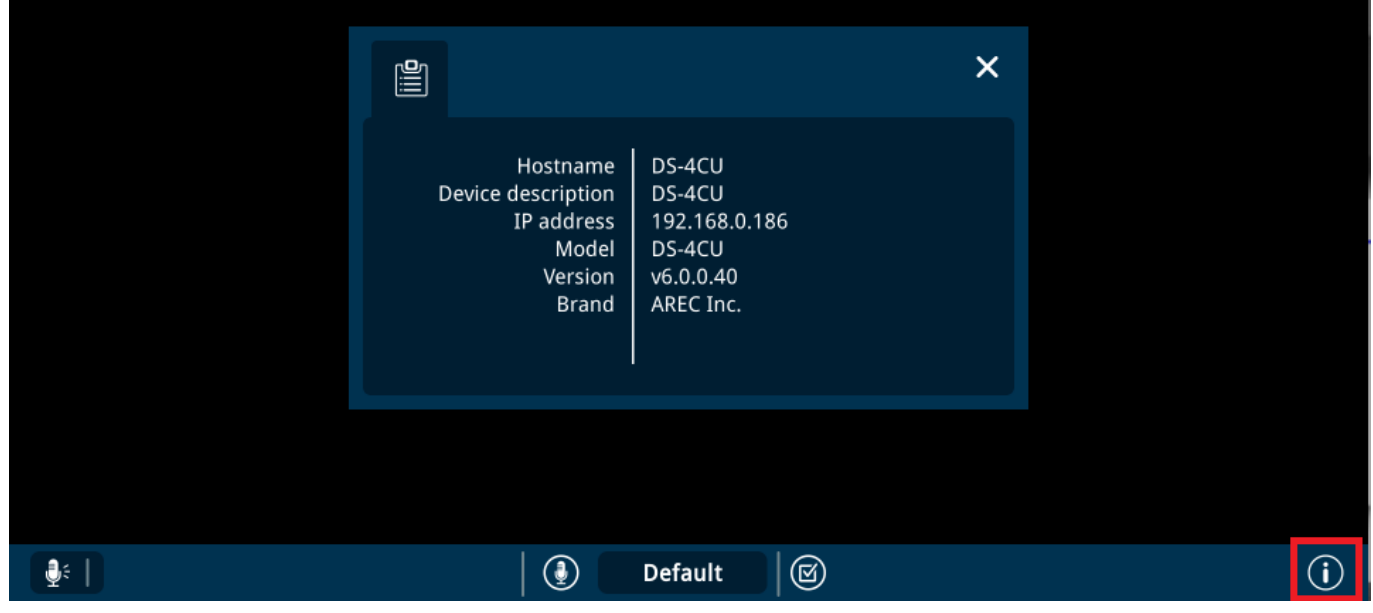

5. To ensure the connection between DS-4CU and the microphone was successfully set, activate any microphone to see if any string was shown like the image below.

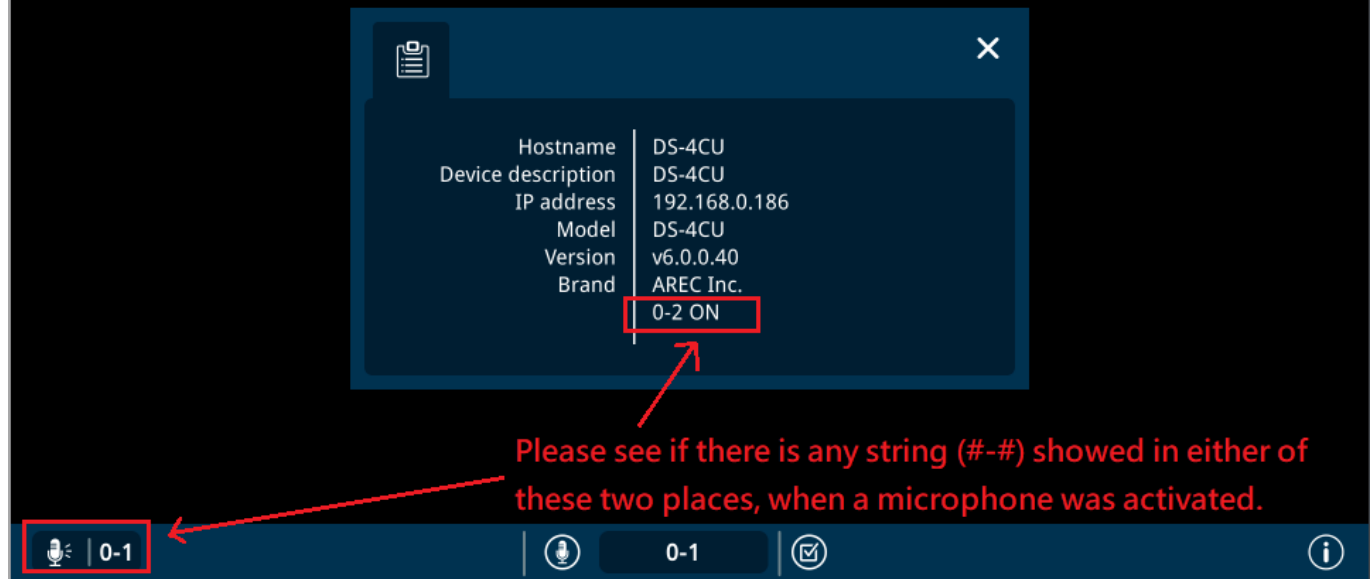

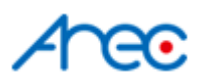

### Control settings - General default

This configuration defines how the image should be displayed when there is no microphone activated.

1. Go to DS-4CU's web Admin page  $\rightarrow$  Speaker Tracking  $\rightarrow$  Control settings, and find the **General default**

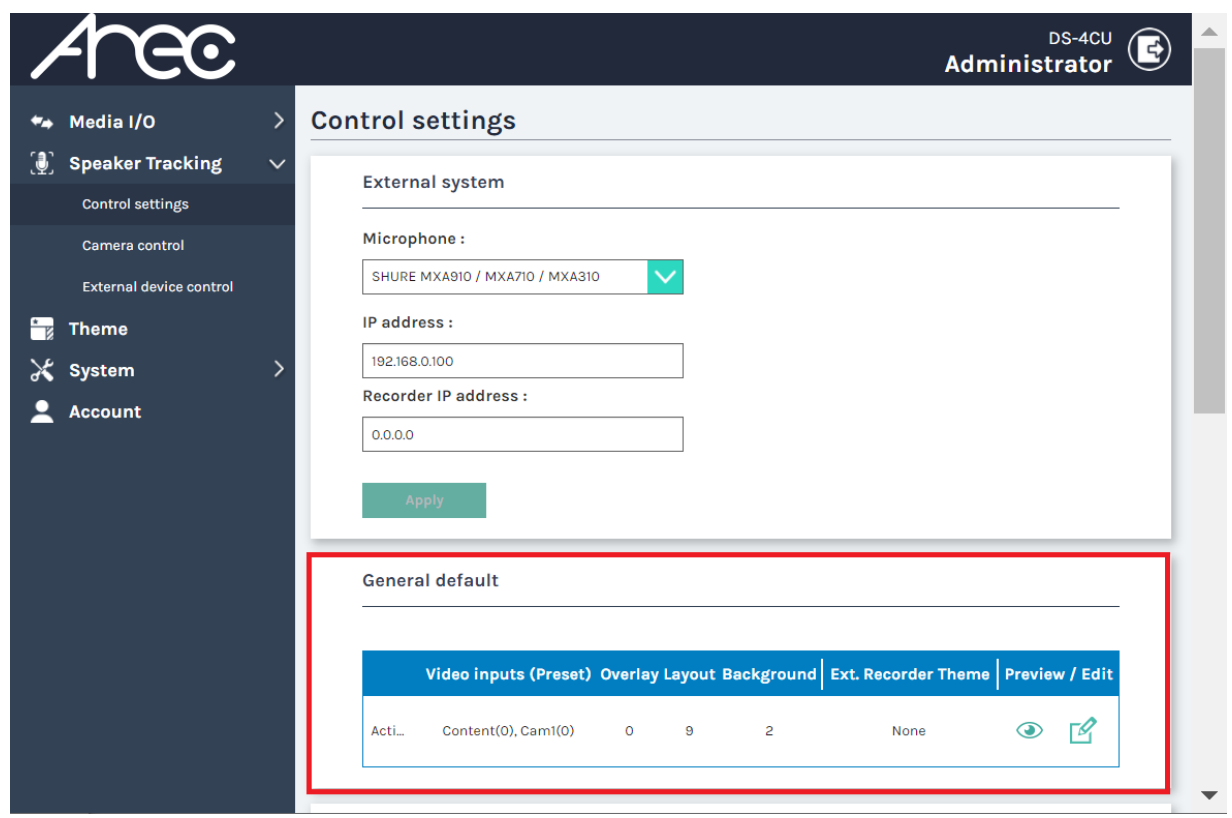

2. Click the edit button  $\mathbb{Z}$  to edit the theme of general default(no microphone activated). And click [Apply].

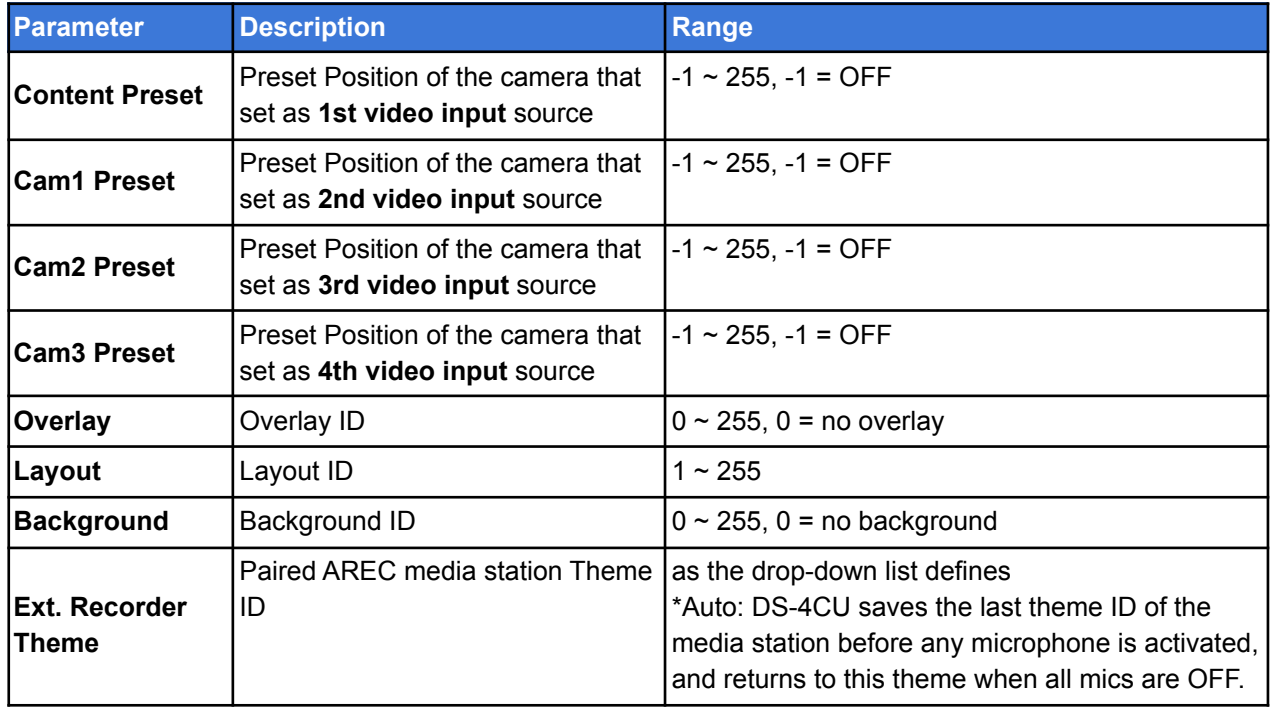

AREC Inc.© All Rights Reserved 2021 www.arec.com

All information contained in this document is Proprietary

# Anec

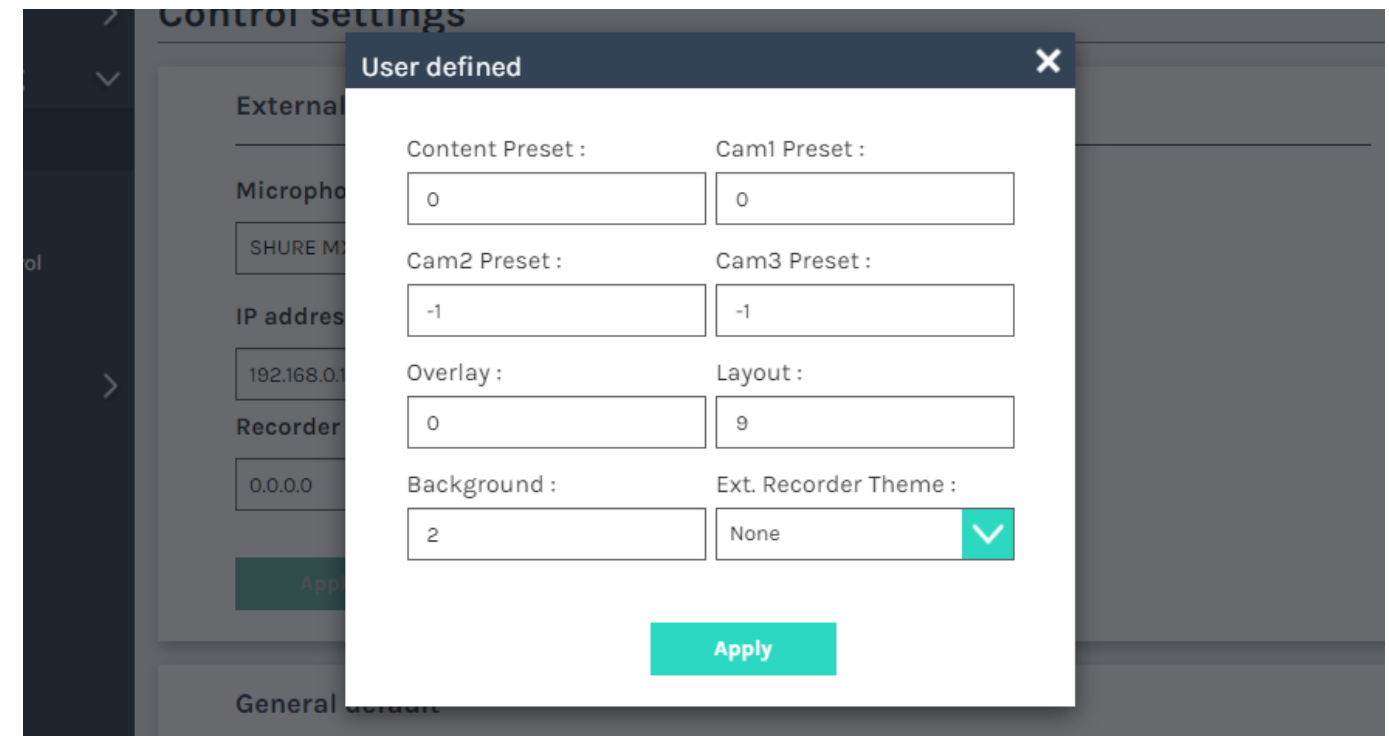

3. Click  $\bullet$  to preview the theme setting

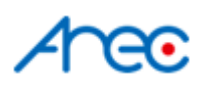

### Camera Control

This configuration defines how the image should be displayed when a single microphone is activated.

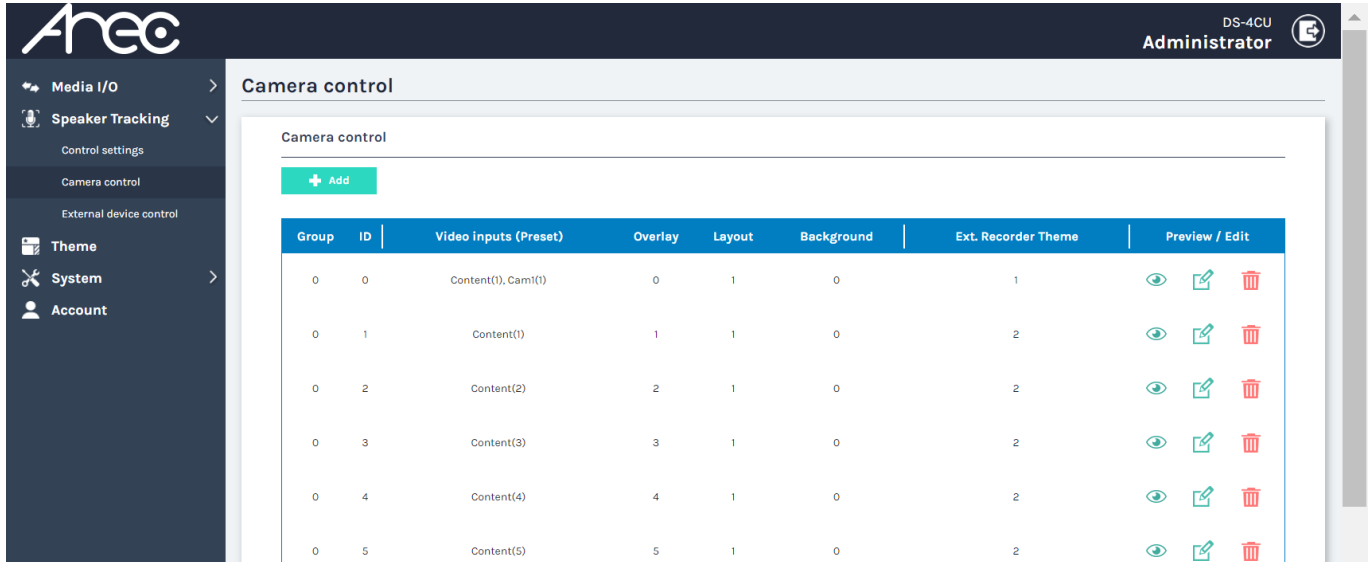

\*Note: When connected with any Shure model, the Group on this page should always be set at 0.

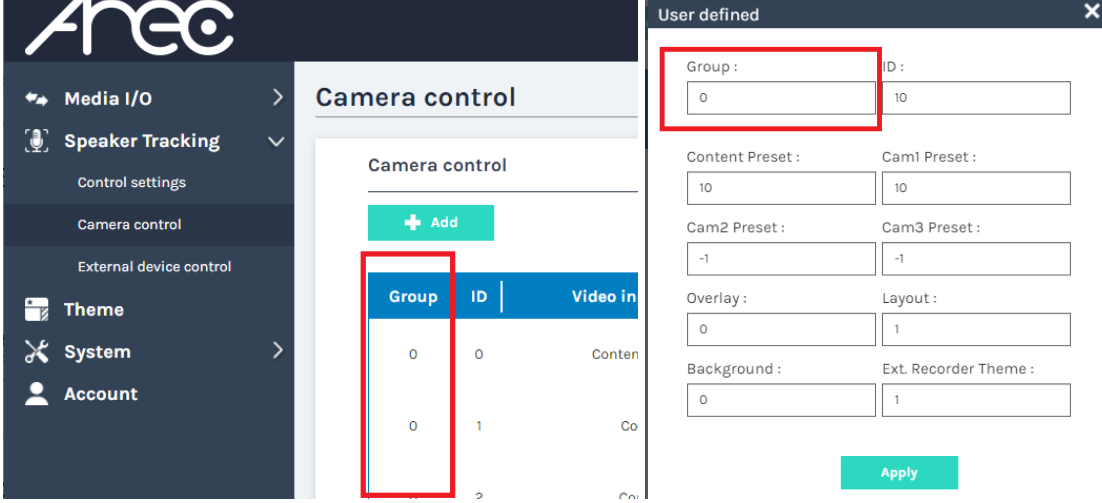

- 1. Go to DS-4CU's web Admin page  $\rightarrow$  Speaker Tracking  $\rightarrow$  Camera control
- 2. Click  $\frac{1}{\sqrt{2}}$  and  $\frac{1}{\sqrt{2}}$  or the edit button  $\frac{1}{\sqrt{2}}$  to edit the theme of each microphone, and click [Apply].

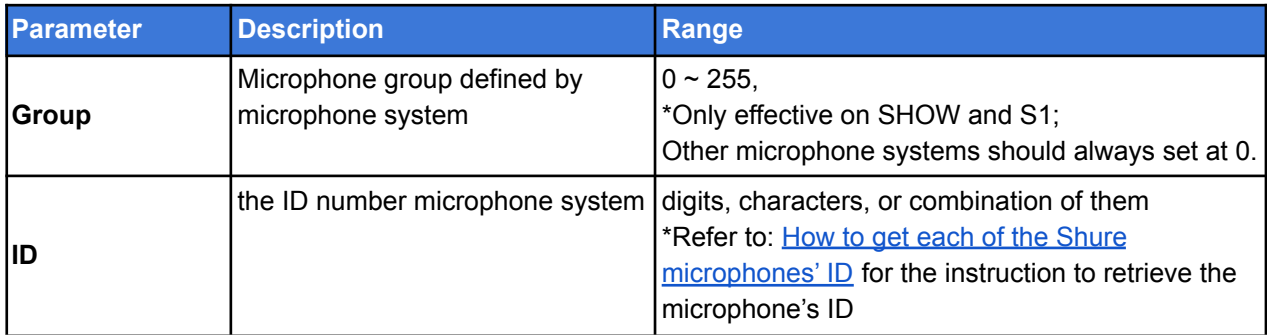

# Anec

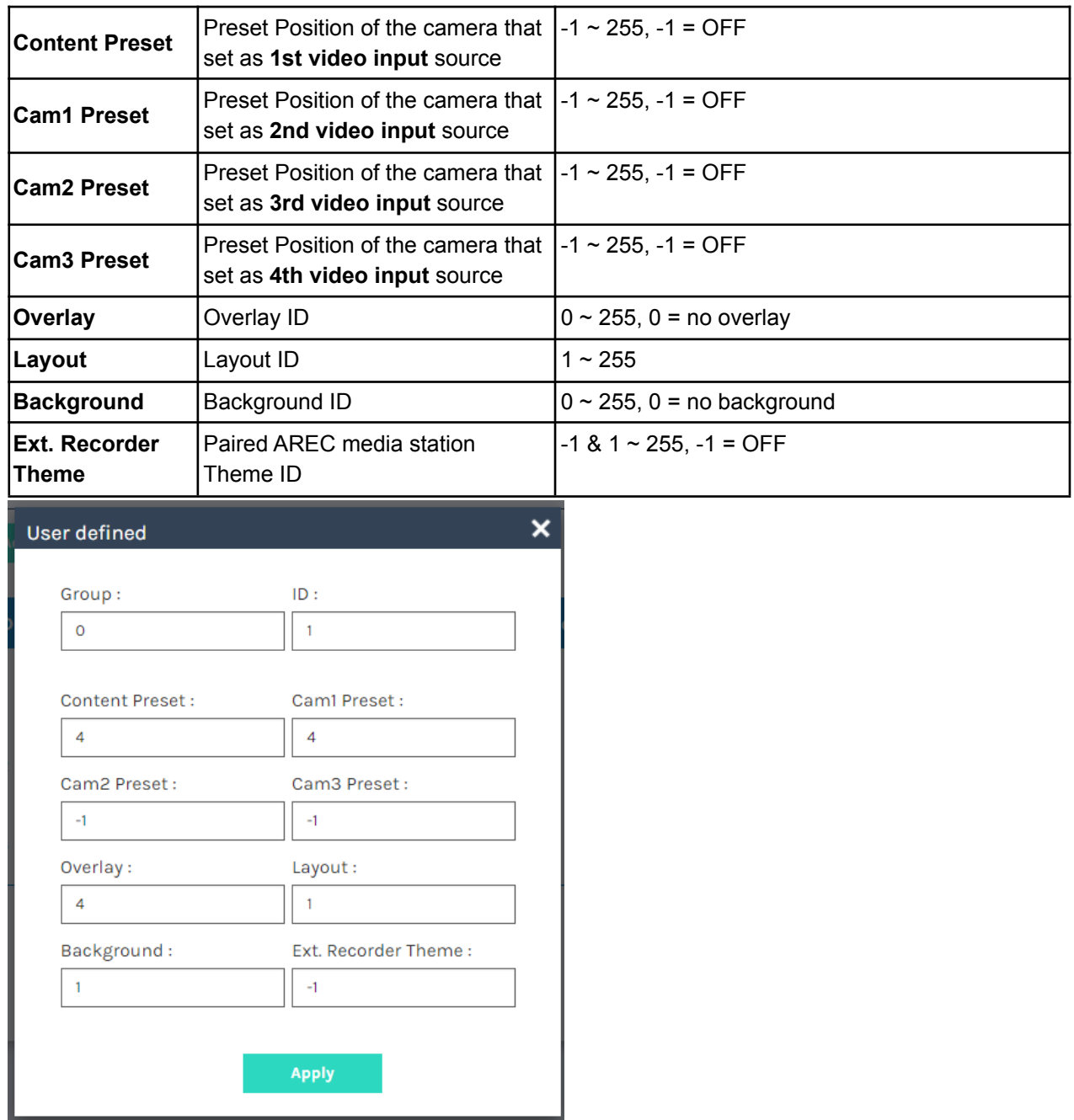

3. Click  $\bullet$  to preview the theme setting

# ÆΣ

<span id="page-13-0"></span>How to get each of the Shure microphones' ID

#### MXA Series(MXA910/MXA710/MAX310)

For Shure MXA Series, each mic lobe/channel on a Shure device corresponds to a microphone theme. The ID set on DS-4CU is the same as the mic lobe/channel number on Shure.

### Ex. MXA910 - 8 lobes/channels (1~8)

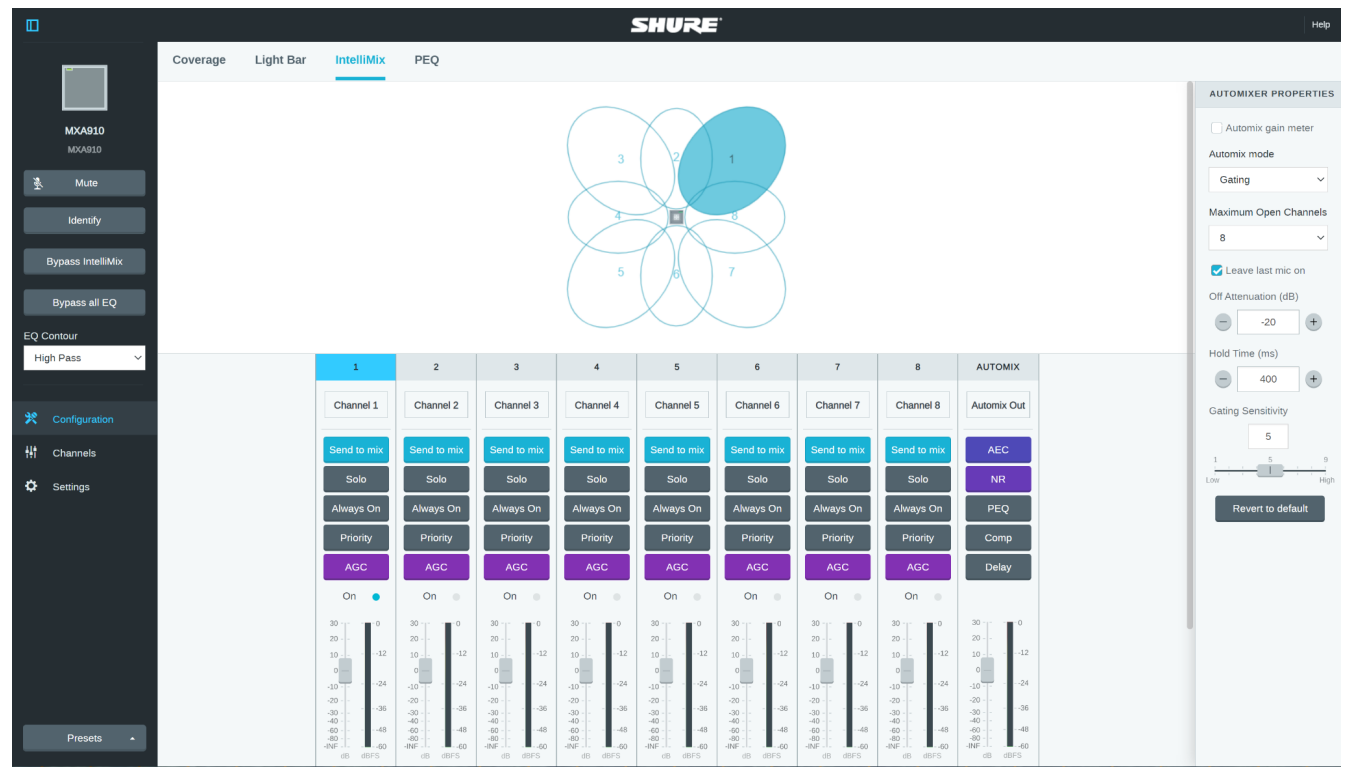

On DS-4CU's camera control page, it should have Group 0, ID 1~8.

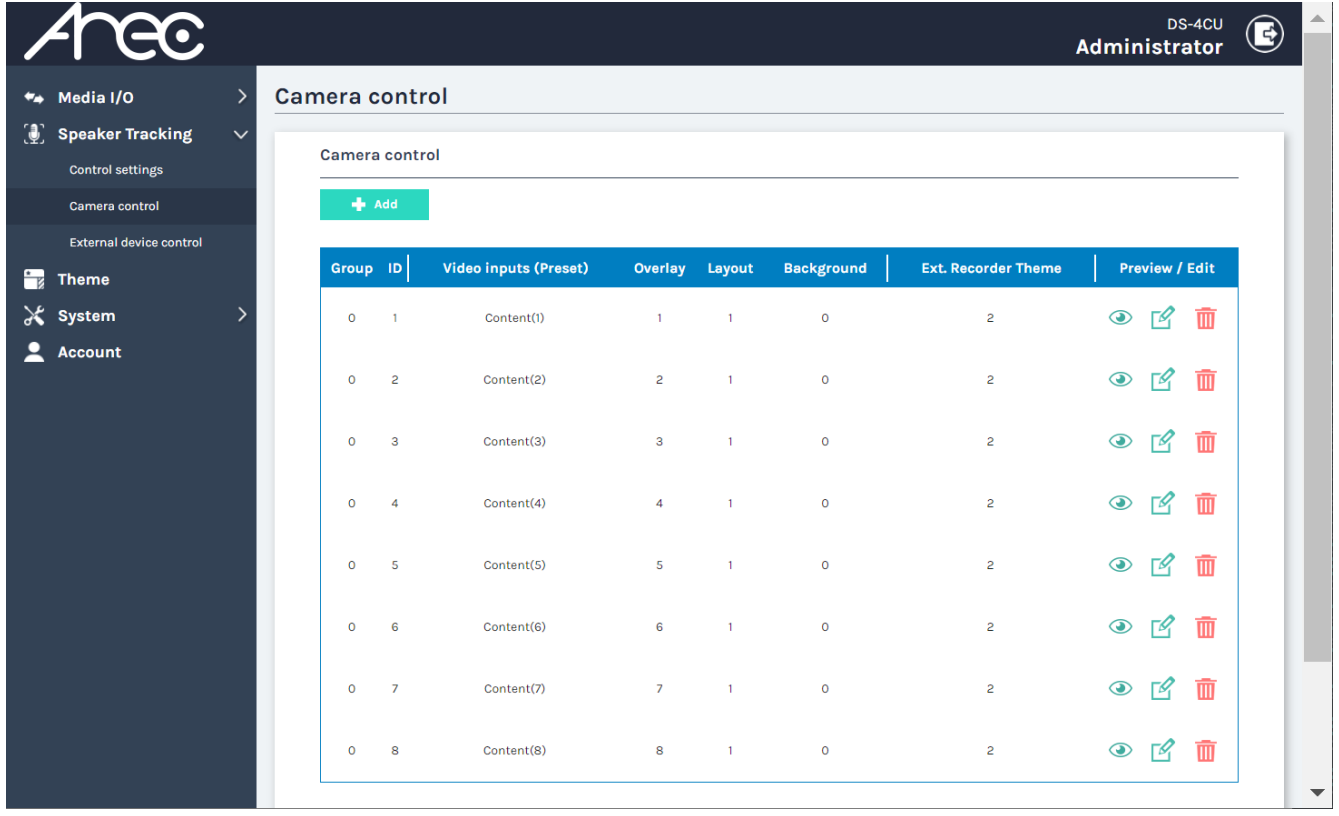

AREC Inc.© All Rights Reserved 2021 www.arec.com

All information contained in this document is Proprietary

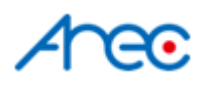

#### MXCW Series

Find the seat number for each microphone on the Shure MXCW series, and use it as the ID to set up the microphone theme on DS-4CU.

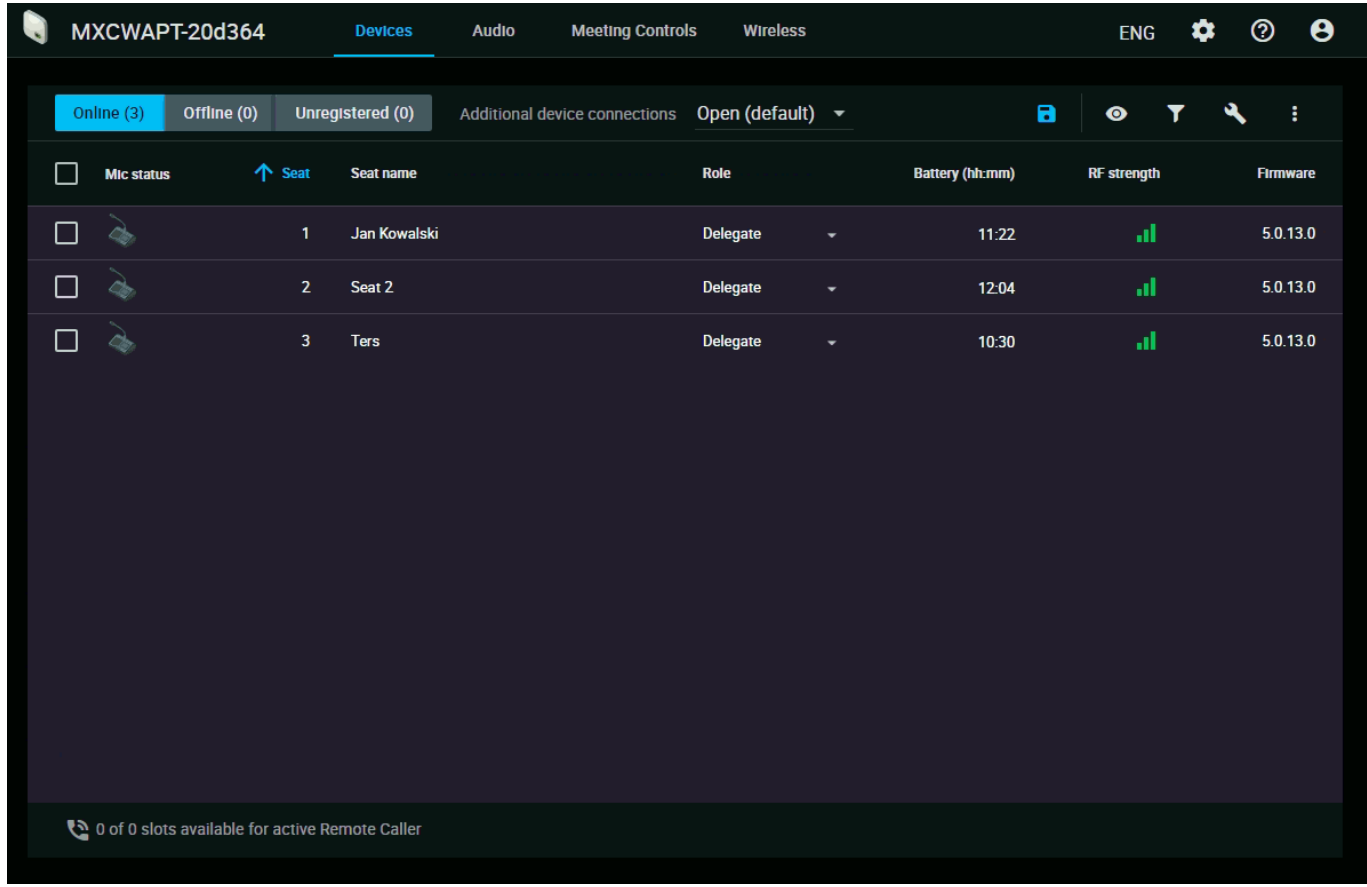

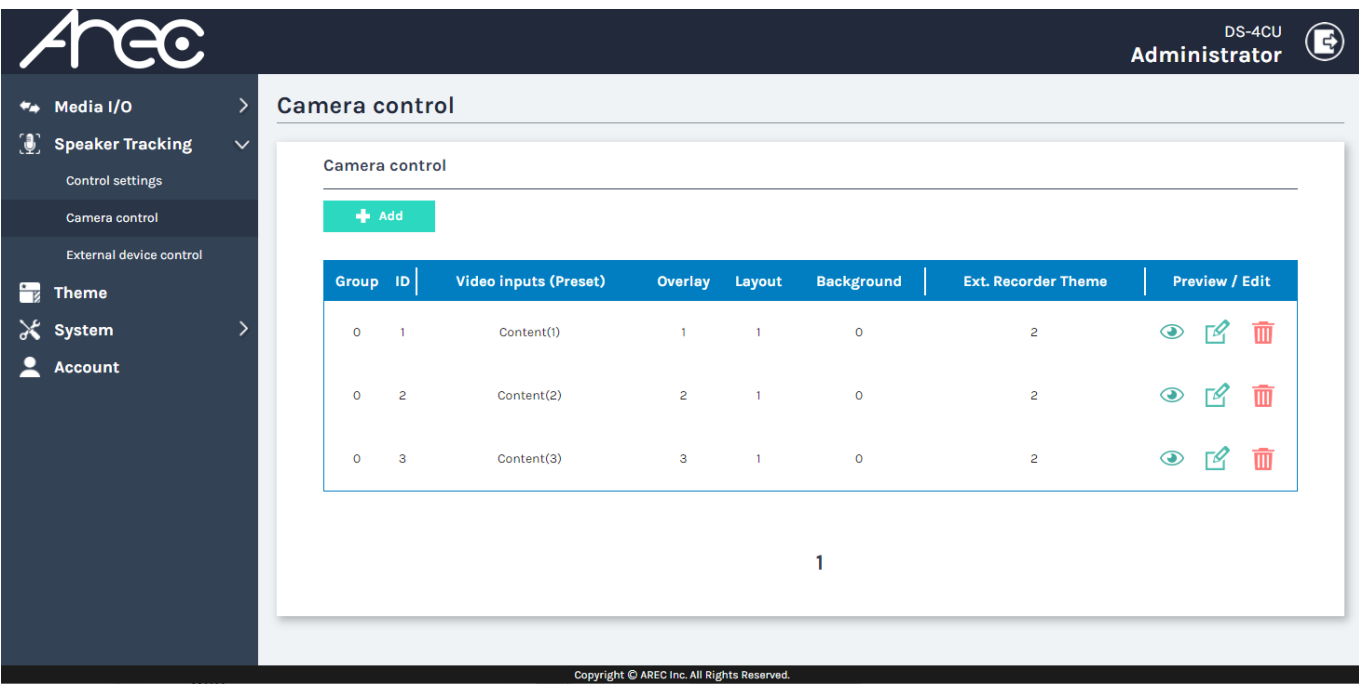

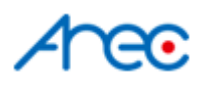

#### MXW Series

Find the channel number for each microphone on the Shure MXW series, and use it as the ID to set up the microphone theme on DS-4CU.

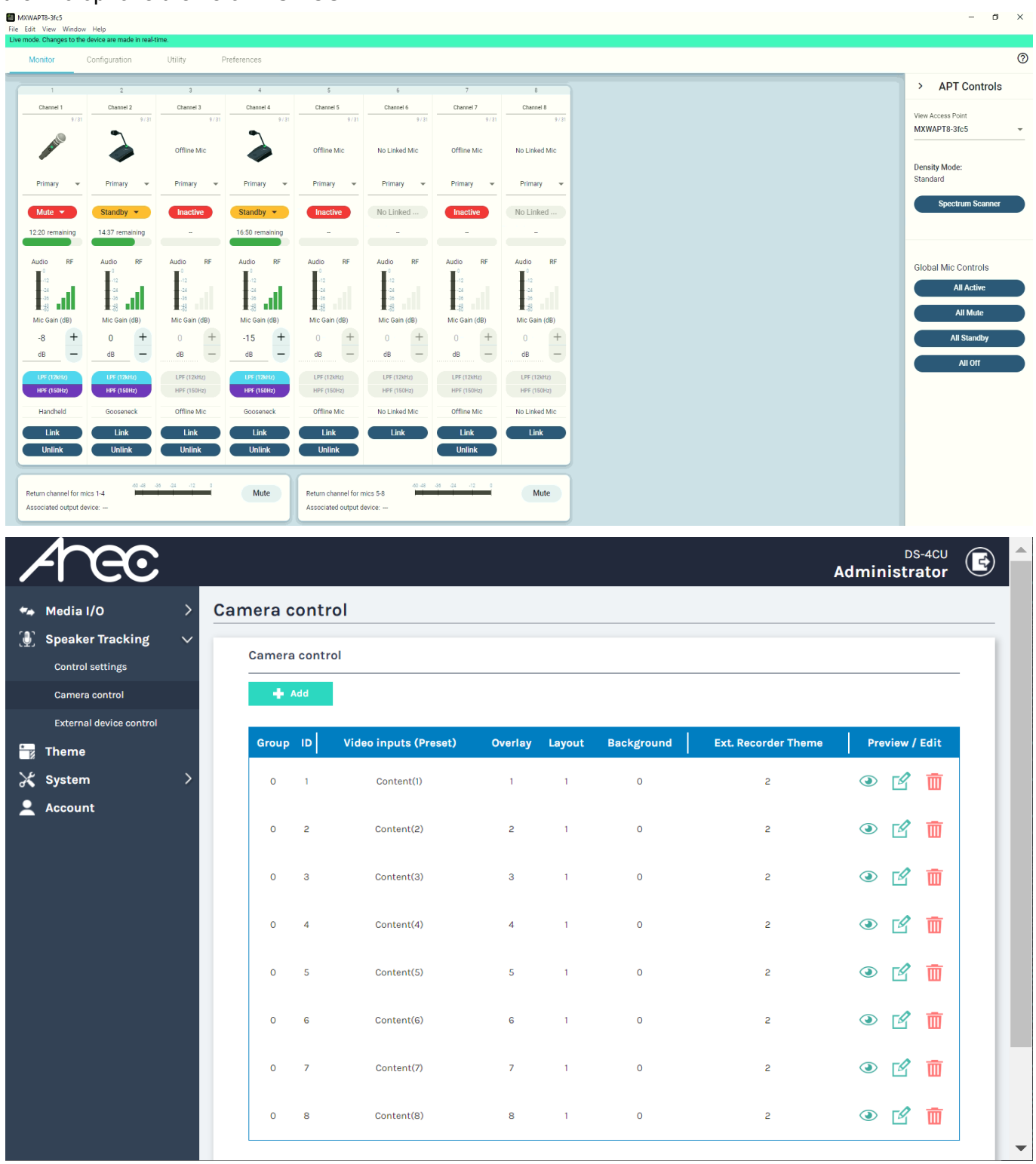

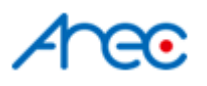

### Control settings - Speaker action settings

This configuration defines the rule of how DS-4CU applies themes when multiple microphones are activated.

There are three modes defines as follows:

- **Multiple speaker**: DS-4CU always applies to the same single theme set in *[General - Multiple speaker.](#page-17-0)*
- **○ Single speaker Override**: DS-4CU applies the theme of the latest activated microphone.
- **○ Single speaker FIFO**: DS-4CU applies the theme of the earliest activated microphone.

### Set Mode of Speaker action settings

1. Go to DS-4CU's web Admin page  $\rightarrow$  Speaker Tracking  $\rightarrow$  Control settings, scroll down and find the **Speaker action settings**

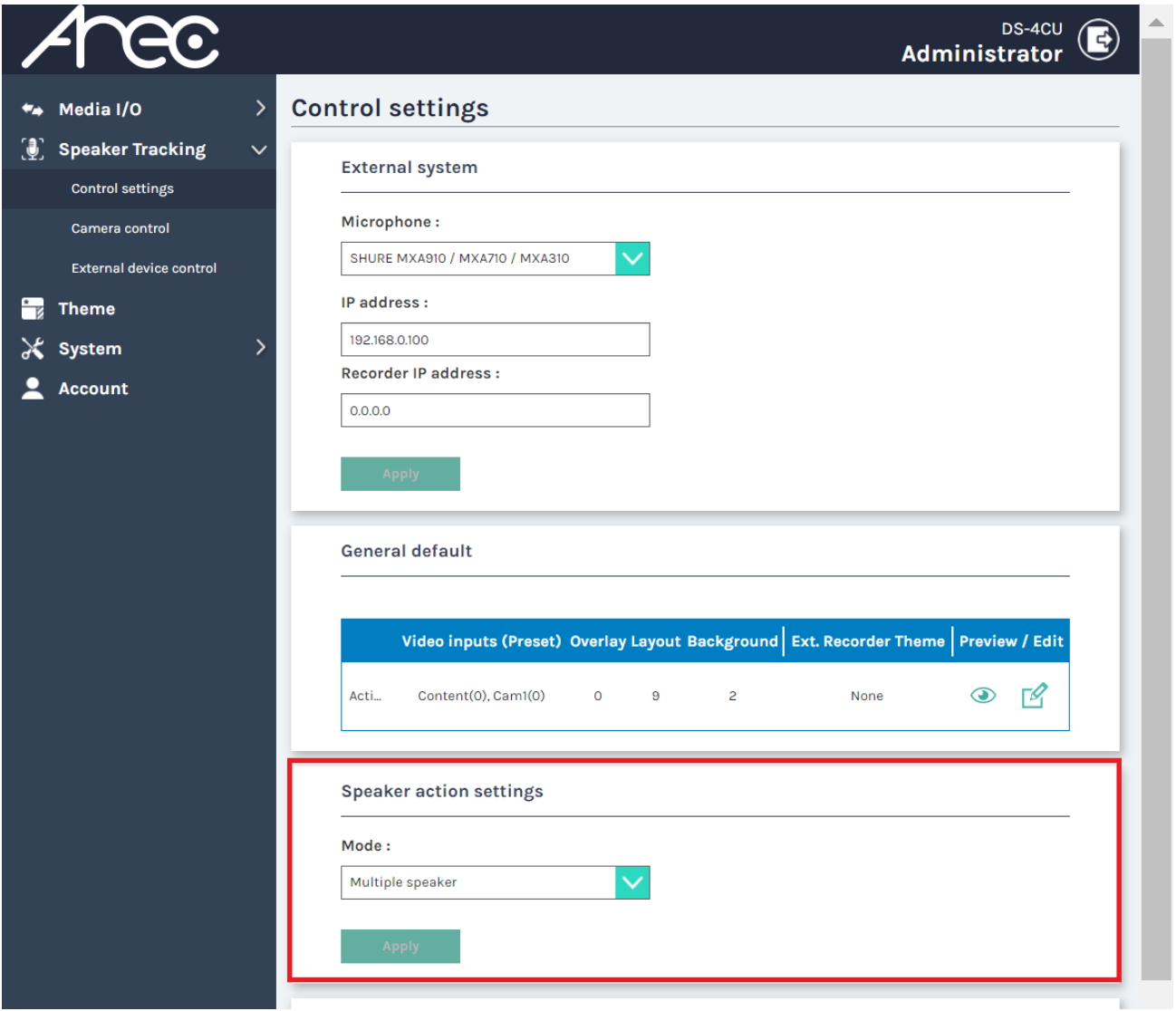

2. Select the mode and click [Apply].

# ra.

### <span id="page-17-0"></span>Theme configuration for Multiple speaker mode

There's no extra setting needed for "Single speaker - Override" and "Single speaker - FIFO". However, for the "**Multiple speaker**" mode, users need to set up the theme to be applied when multiple microphones are activated.

1. Go to DS-4CU's web Admin page  $\rightarrow$  Speaker Tracking  $\rightarrow$  Control settings, scroll down and find the **General - Multiple speaker**

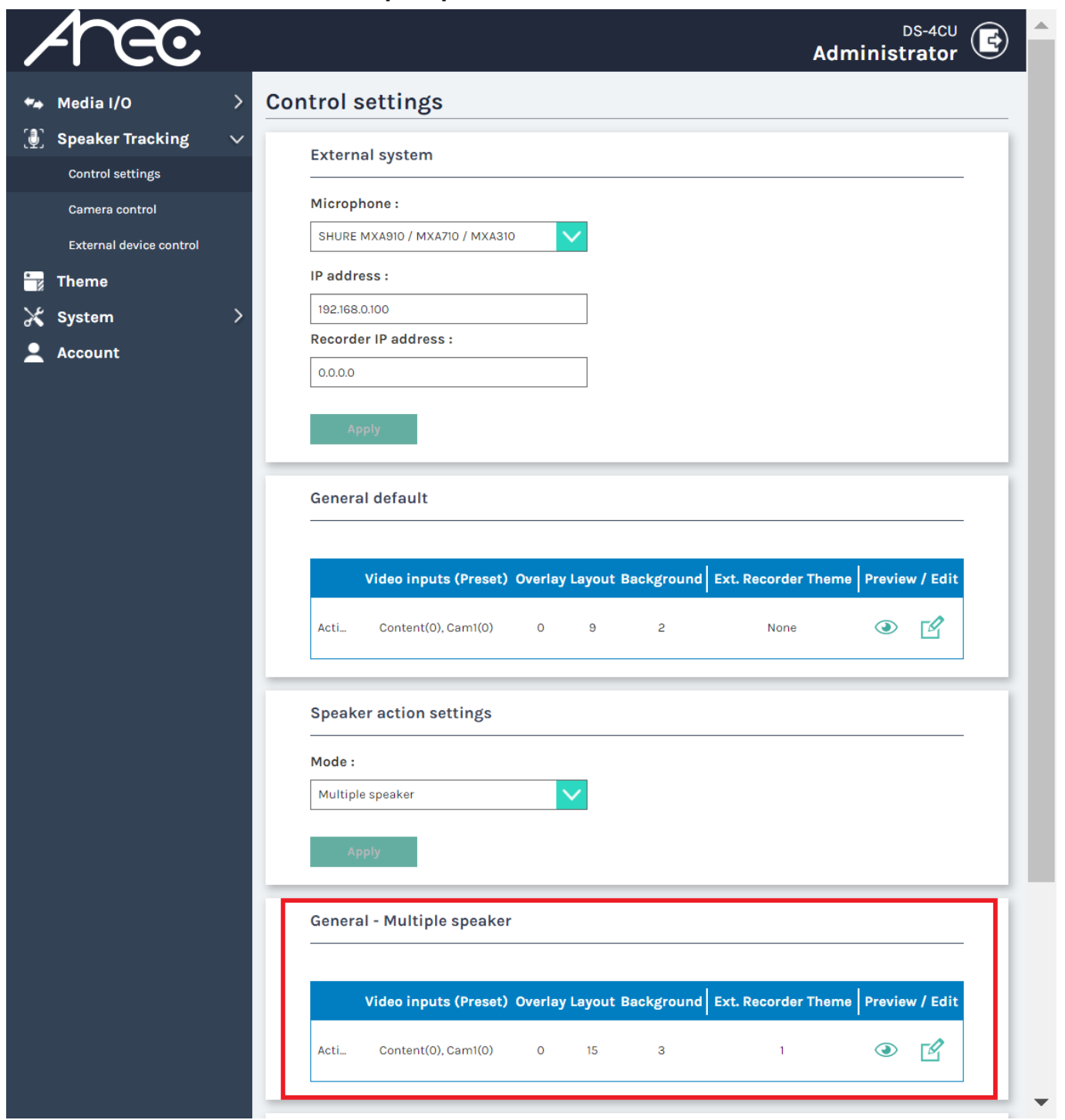

2. Click the edit button  $\mathbb{Z}$  to edit the theme of general default(no microphone activated). And click [Apply].

#### ۷r ÆΣ

## Theme - Overlay / Background / Layout

Find the current Overlay / Background / Layout ID number

- 1. Go to web admin  $\rightarrow$  Theme
- 2. The number above each image is the ID number of the overlay/background/layout.

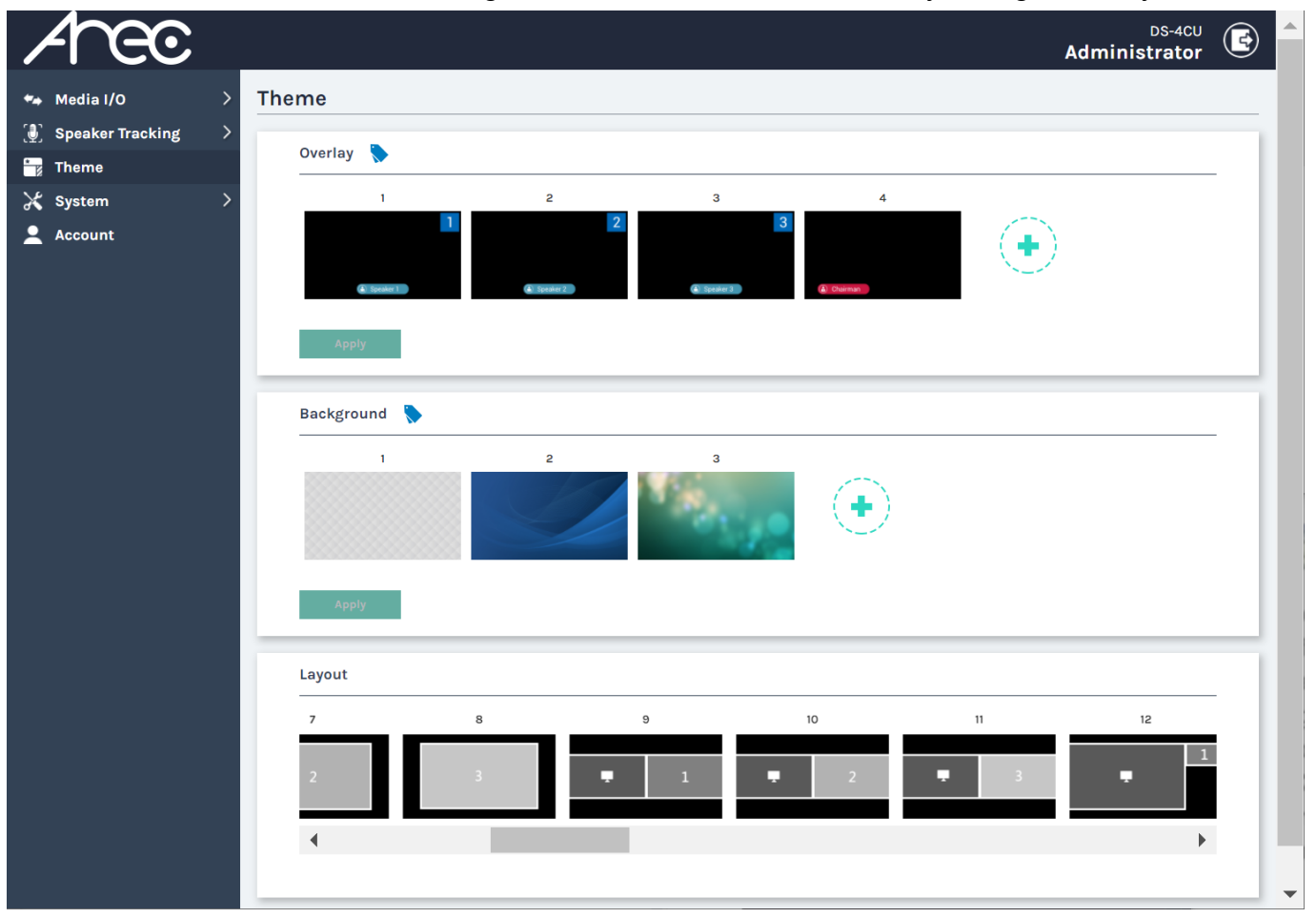